## 金融消費爭議數位儀表板簡易操作說明

113/2/26

## 壹、簡介

本中心目前定期對外揭露金融消費爭議案件件數統計資料及性別統計分析, 為提供對外揭露資訊之視覺化圖形呈現效果,爰就該等對外揭露資料彙整後,建 置金融消費爭議數位儀表板,以圖形化方式呈現相關資訊。本數位儀表板具有互 動式效果,其資料內容包含各產業爭議案件件數、爭議類型、發生地區及消費者 性別、民國出生年代等,可由使用者依實際需求,進行案件類型、受理區間及產 業別等條件篩選,進而產生對應資料之圖形化資訊,俾以增進使用者分析資料之 便利性。

## 貳、操作說明

一、使用者透過本中心官網「資訊揭露」專區之「統計資料」子目錄中的「圖形 化數位儀表板」,連結至金融消費爭議數位儀表板。

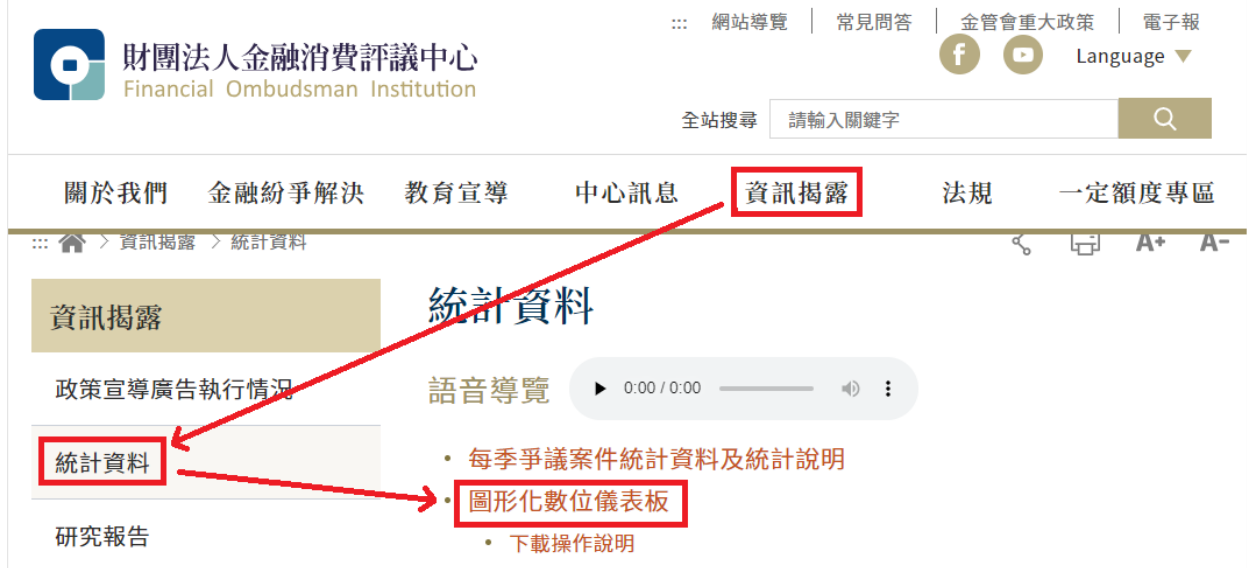

二、使用者可針對畫面左側之「案件類型」、「產業別」及「收文年季」或「收文 年」等進行條件篩選,系統將自動依使用者點選之條件進行對應資料的圖形 轉換。

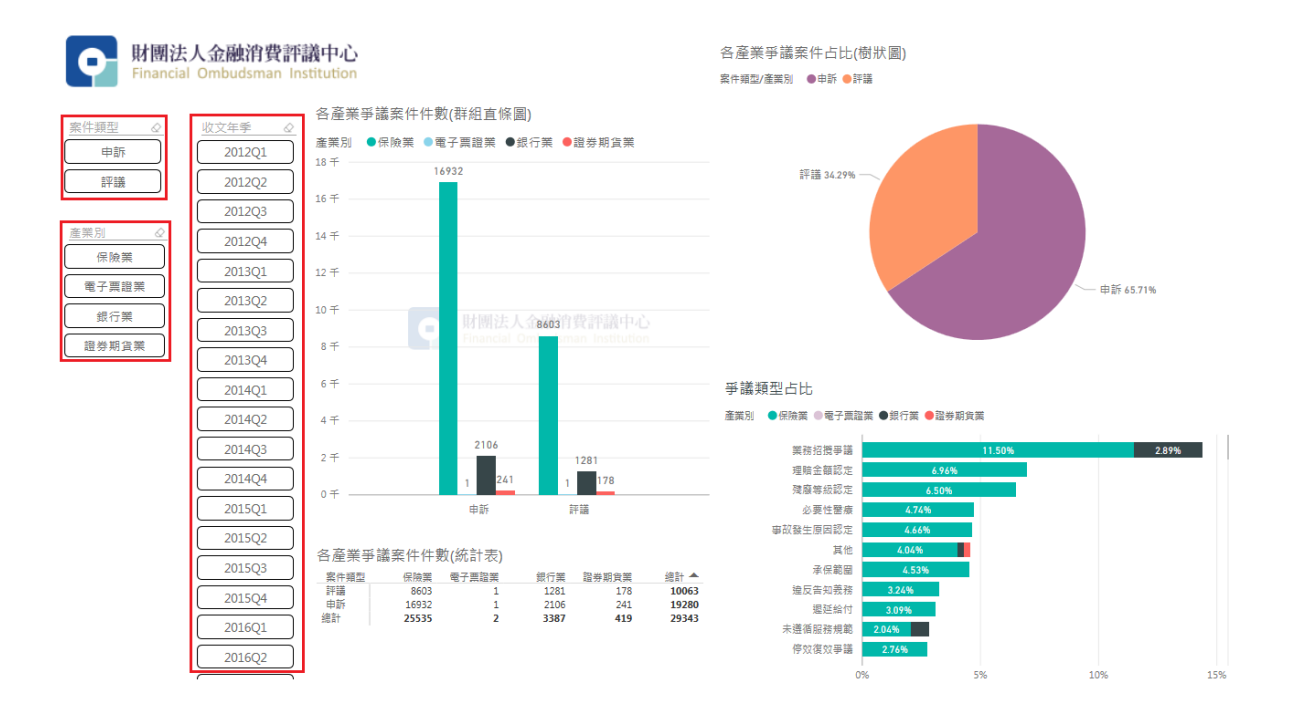

三、如需複選同一條件類別中之多個條件選項(例如在「收文年季」要複選 2012Q1 至 2012Q4),請按 Ctrl + 滑鼠點選。如要取消條件點選,請在已選取之條 件上再點選一次,即可取消。

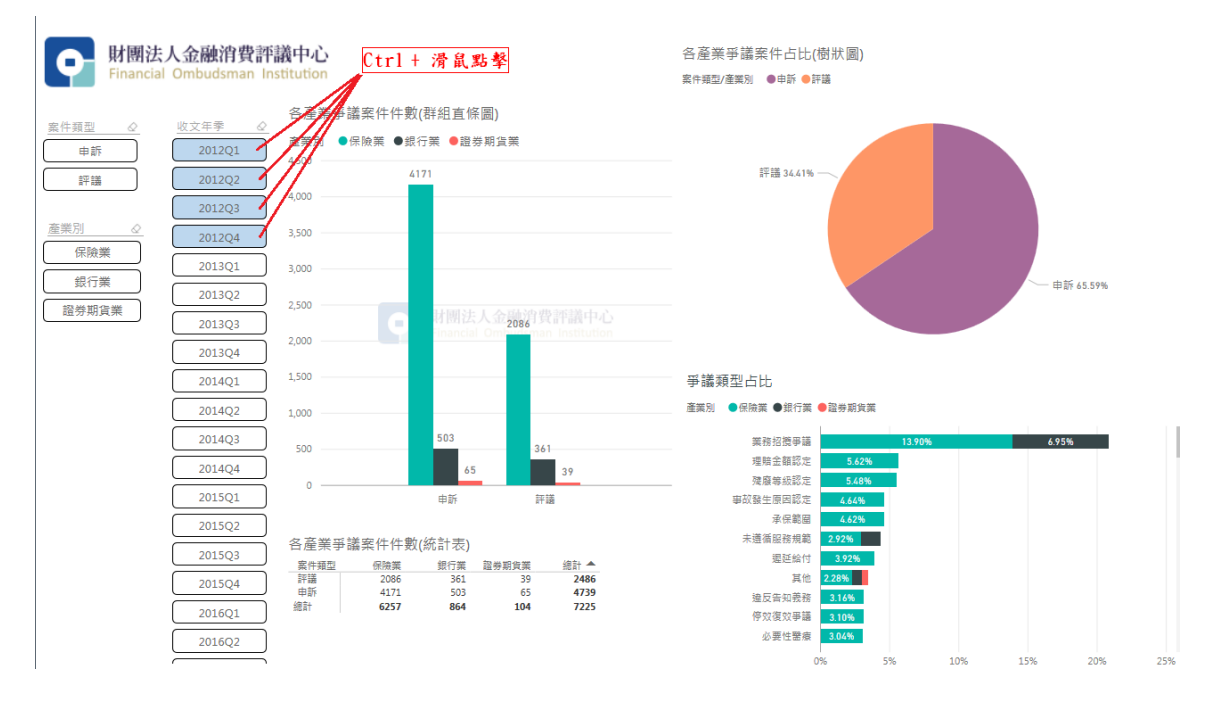

四、單一圖形放大檢視:將滑鼠游標移至該圖形後,點選右上角「 $\boxdot$ 」,即可將個 別圖形放大至視窗大小;如要結束放大檢視,請點選放大後畫面之左上角「返 回報表」。

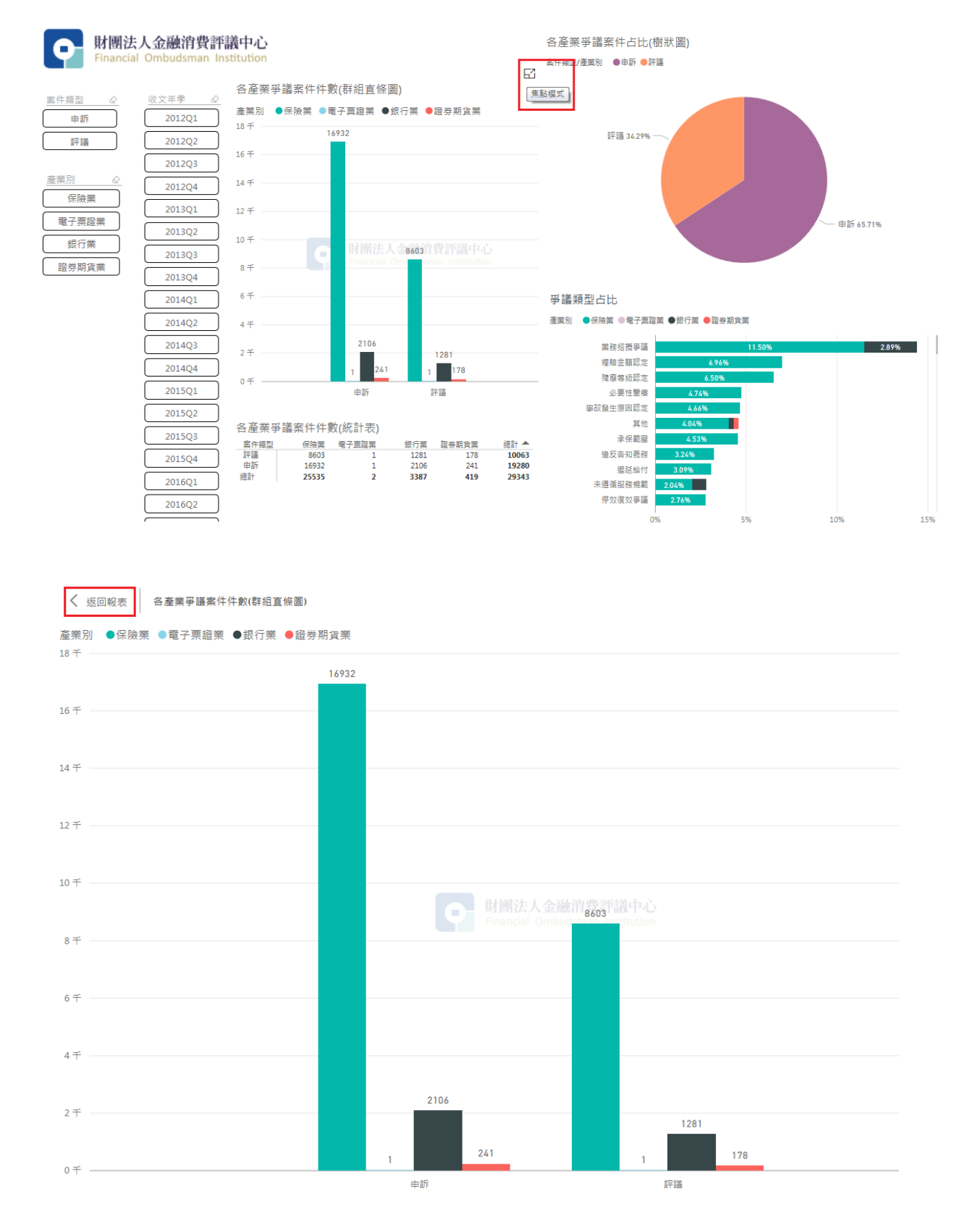

五、明細資料查看:將滑鼠移至個別圖形,以右鍵點選特定資料區塊(例如各縣 市申請人人數之台北市),選「查看記錄」,即可顯示該特定資料區塊之資料 明細。如要結束明細資料檢視,請點選書面之左上角「返回報表」。

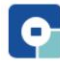

## 財團法人金融消費評議中心

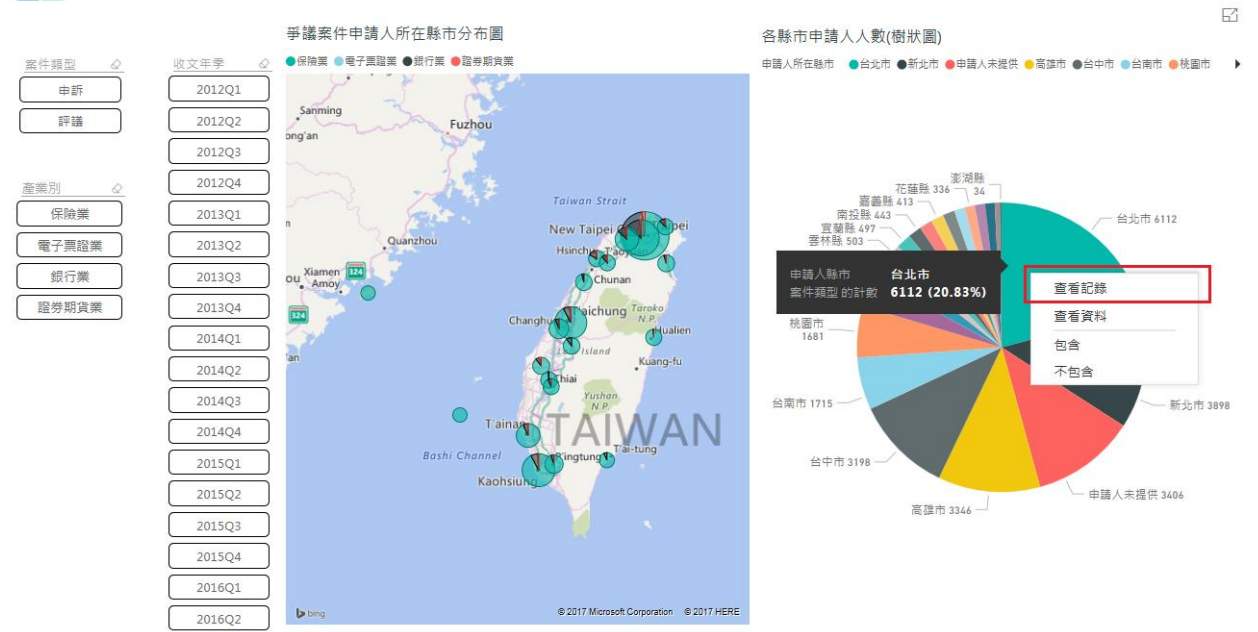

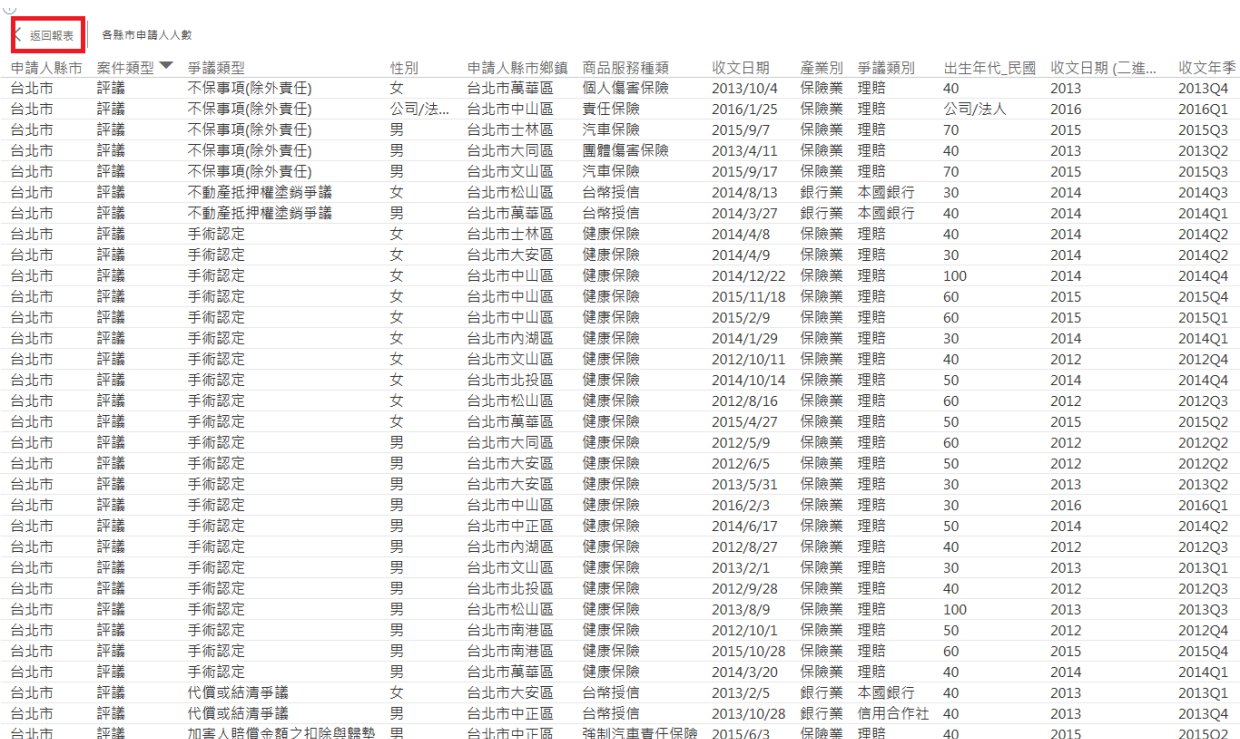

六、統計數據查看:將滑鼠移至個別圖形,點擊右鍵後,選取「查看資料」,即可 顯示該圖形之各項統計數據。如要結束統計數據檢視,請點選書面之左上角

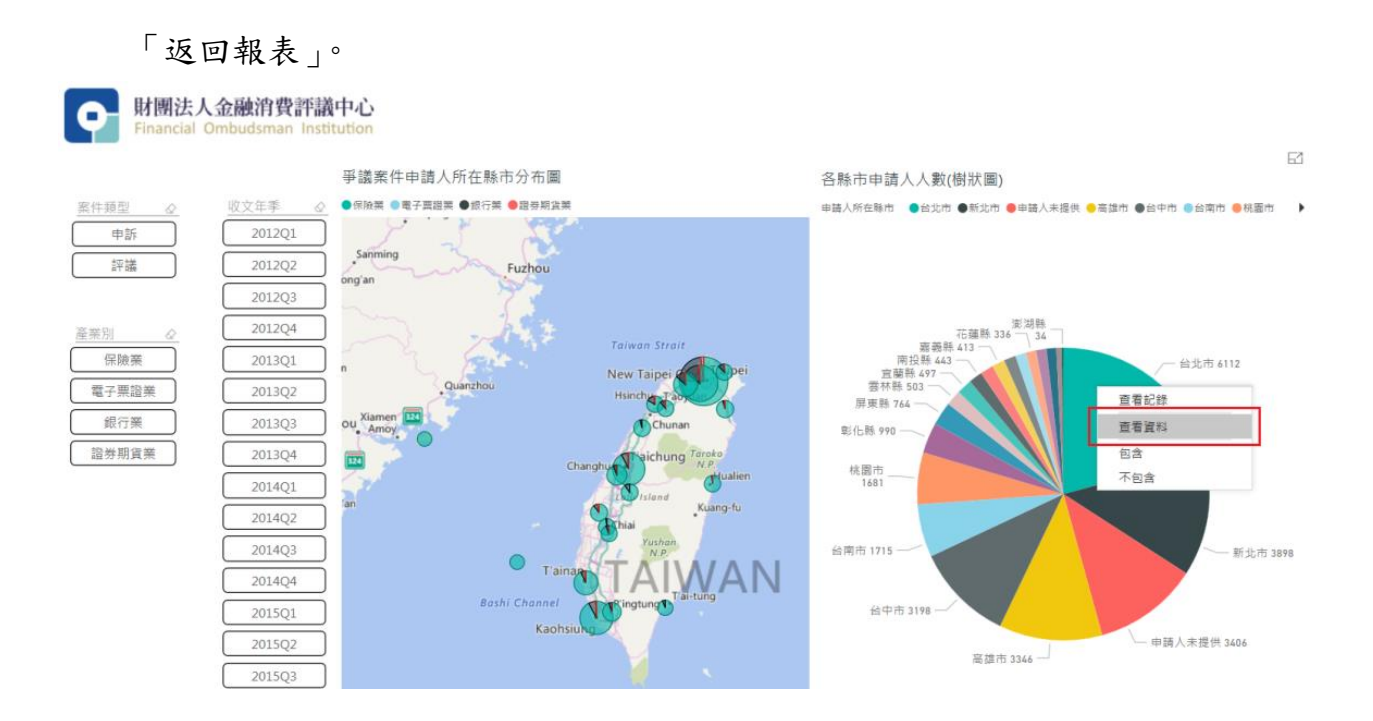

< 返回報表 各縣市申請人人數(樹狀圖)

1端人所在脉巾:●台北巾 ●新北巾 ●申請人来提供 ●高雄巾 ●台中市 ●台南市 ●桃園市 ●彭化脉 ●屏東縣 ●宮林縣 ●宮祭縣 ●南投縣 ●南景縣 ●新竹市 ◎基隆市 ●花蓮縣 ●南竹縣 ●宣書市 ●台東縣 ●彭湖縣 ●查門縣

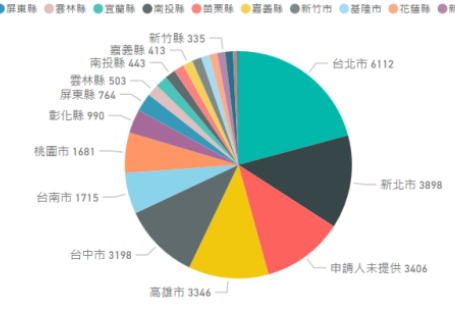

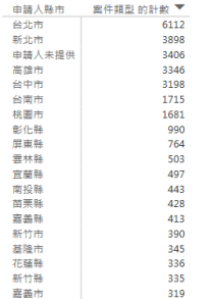